# **Use ASDM to Manage a FirePOWER Module on an ASA**

## **Contents**

[Introduction](#page-0-0) [Background information](#page-0-1) **[Prerequisites](#page-0-2) [Requirements](#page-0-3)** [Components Used](#page-1-0) [Architecture](#page-2-0) [Background Operation When a User Connects to an ASA via ASDM](#page-2-1) [Step 1 - The User Initiates the ASDM Connection](#page-3-0) [Step 2 - The ASDM Discovers the ASA Configuration and the FirePOWER Module IP Address](#page-4-0) [Step 3 - The ASDM Initiates Communication Towards the FirePOWER Module](#page-5-0) [Step 4 - The ASDM Retrieves the FirePOWER Menu Items](#page-6-0) **[Troubleshoot](#page-7-0)** [Related Information](#page-13-0)

## <span id="page-0-0"></span>**Introduction**

This document describes how ASDM software communicates with the Adaptive Security Appliance (ASA) and a FirePOWER software module installed on it.

## <span id="page-0-1"></span>**Background information**

A FirePOWER module that is installed on an ASA can be managed by either:

- Firepower Management Center (FMC) This is the off-box management solution.
- Adaptive Security Device Manager (ASDM) This is the on-box management solution.

## <span id="page-0-2"></span>**Prerequisites**

## <span id="page-0-3"></span>**Requirements**

An ASA configuration to enable ASDM management:

<#root> ASA5525(config)# **interface GigabitEthernet0/0** ASA5525(config-if)# **nameif INSIDE** ASA5525(config-if)# **security-level 100**

```
ASA5525(config-if)#
ip address 192.168.75.23 255.255.255.0
ASA5525(config-if)#
no shutdown
ASA5525(config)#
ASA5525(config)#
http server enable
ASA5525(config)#
http 192.168.75.0 255.255.255.0 INSIDE
ASA5525(config)#
asdm image disk0:/asdm-762150.bin
ASA5525(config)#
ASA5525(config)#
 aaa authentication http console LOCAL
ASA5525(config)#
 username cisco password cisco
```
Check the [compatibility](https://www.cisco.com/c/en/us/td/docs/security/asa/compatibility/asamatrx.html#pgfId-137099) between the ASA/SFR module, otherwise the FirePOWER tabs are not seen.

Additionally, on the ASA the 3DES/AES license must be enabled:

```
<#root>
ASA5525#
show version | in 3DES
Encryption-3DES-AES
Service State State State
Enabled
  perpetual
```
<span id="page-1-0"></span>Ensure the ASDM client system runs a supported version of Java JRE.

### **Components Used**

- A Microsoft Windows 7 host
- ASA5525-X that runs ASA Version 9.6(2.3)
- ASDM Version 7.6.2.150
- FirePOWER software module 6.1.0-330

The information in this document was created from the devices in a specific lab environment. All of the devices used in this document started with a cleared (default) configuration. If your network is live, ensure <span id="page-2-0"></span>that you understand the potential impact of any command.

## **Architecture**

The ASA has three internal interfaces:

- asa\_dataplane It is used to redirect packets from the ASA Data Path to the FirePOWER software module.
- asa\_mgmt\_plane It is used to allow the FirePOWER management interface to communicate with the network.
- cplane Control Plane interface that is used to transfer keepalives between the ASA and the FirePOWER module.

You can capture traffic in all internal interfaces:

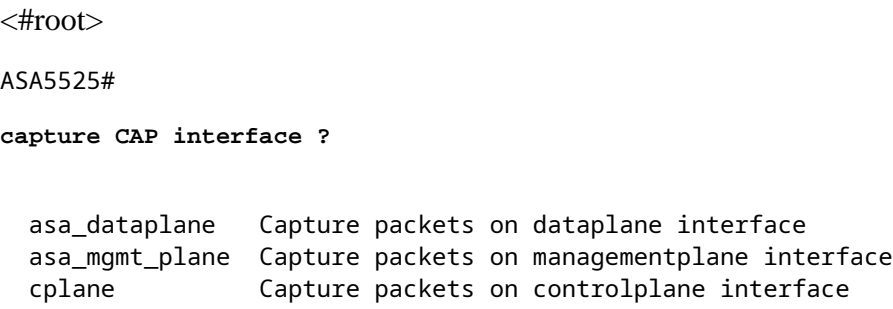

This can be visualized as follows:

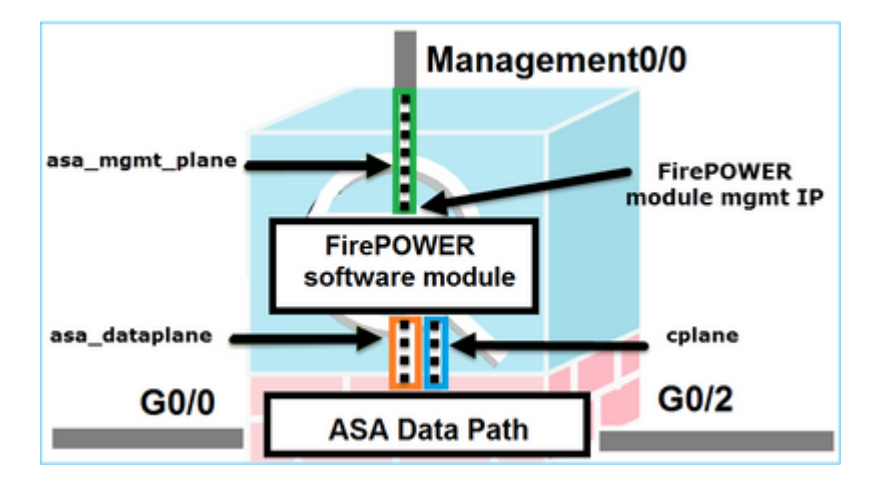

## <span id="page-2-1"></span>**Background Operation When a User Connects to an ASA via ASDM**

Consider this topology:

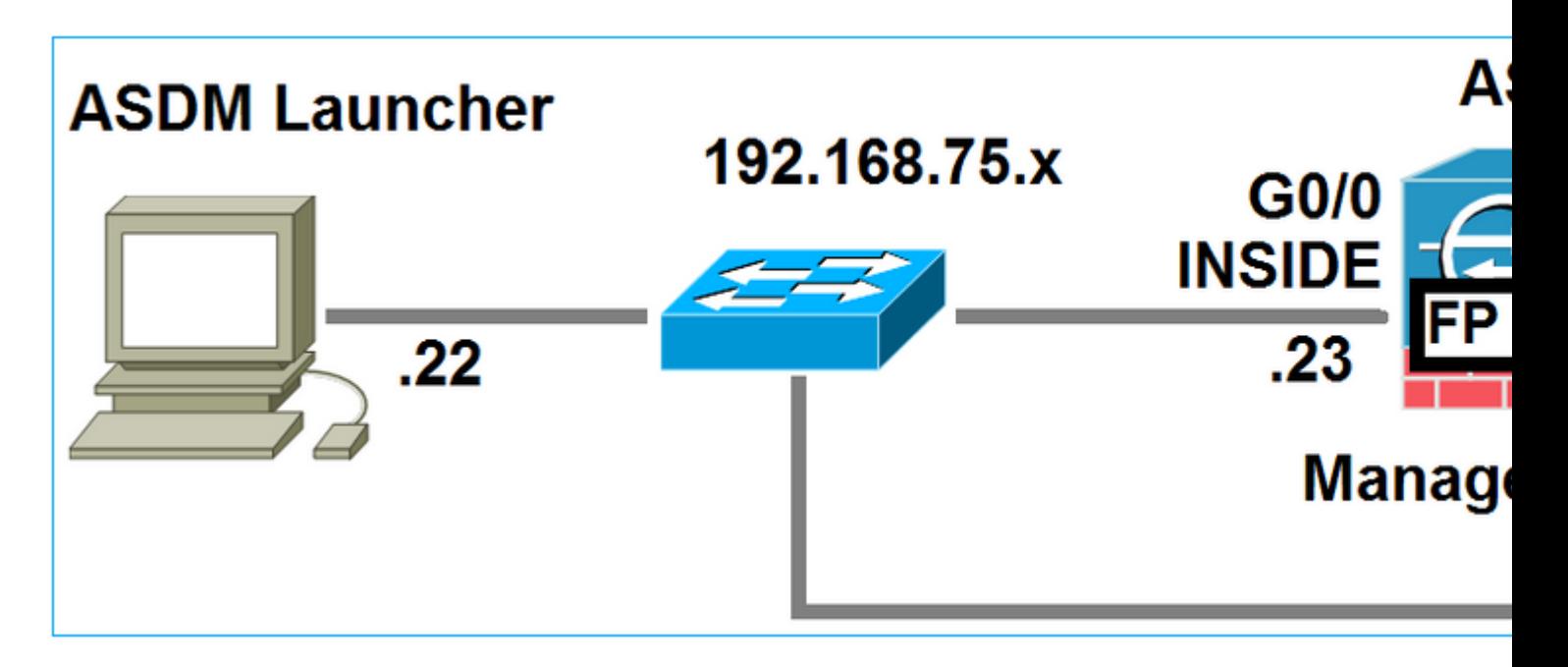

<span id="page-3-0"></span>When a user initiates an ASDM connection to the ASA, these events occur:

## **Step 1 - The User Initiates the ASDM Connection**

The user specifies the ASA IP address used for HTTP management, enters the credentials, and initiates a connection towards the ASA:

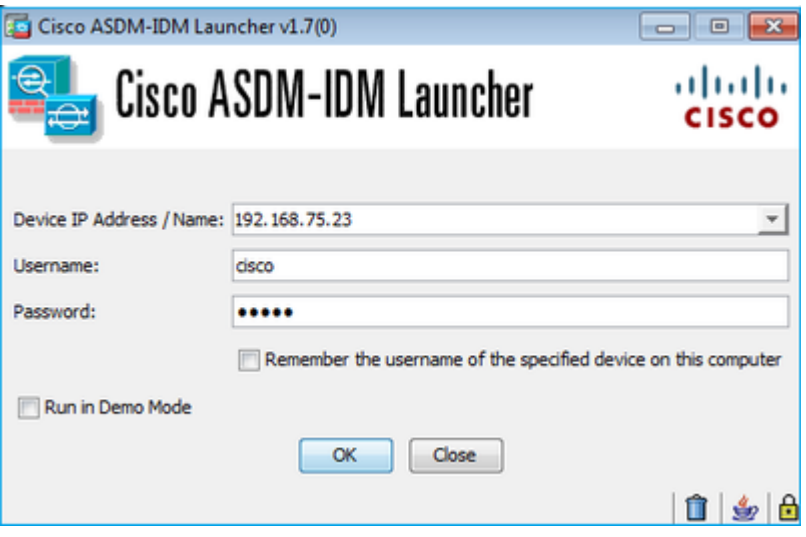

In the background, an SSL tunnel between the ASDM and the ASA is established:

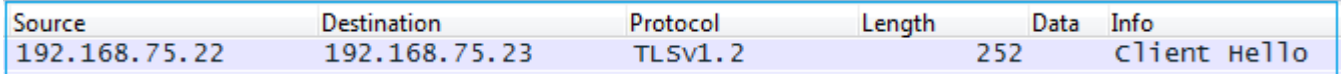

This can be visualized as follows:

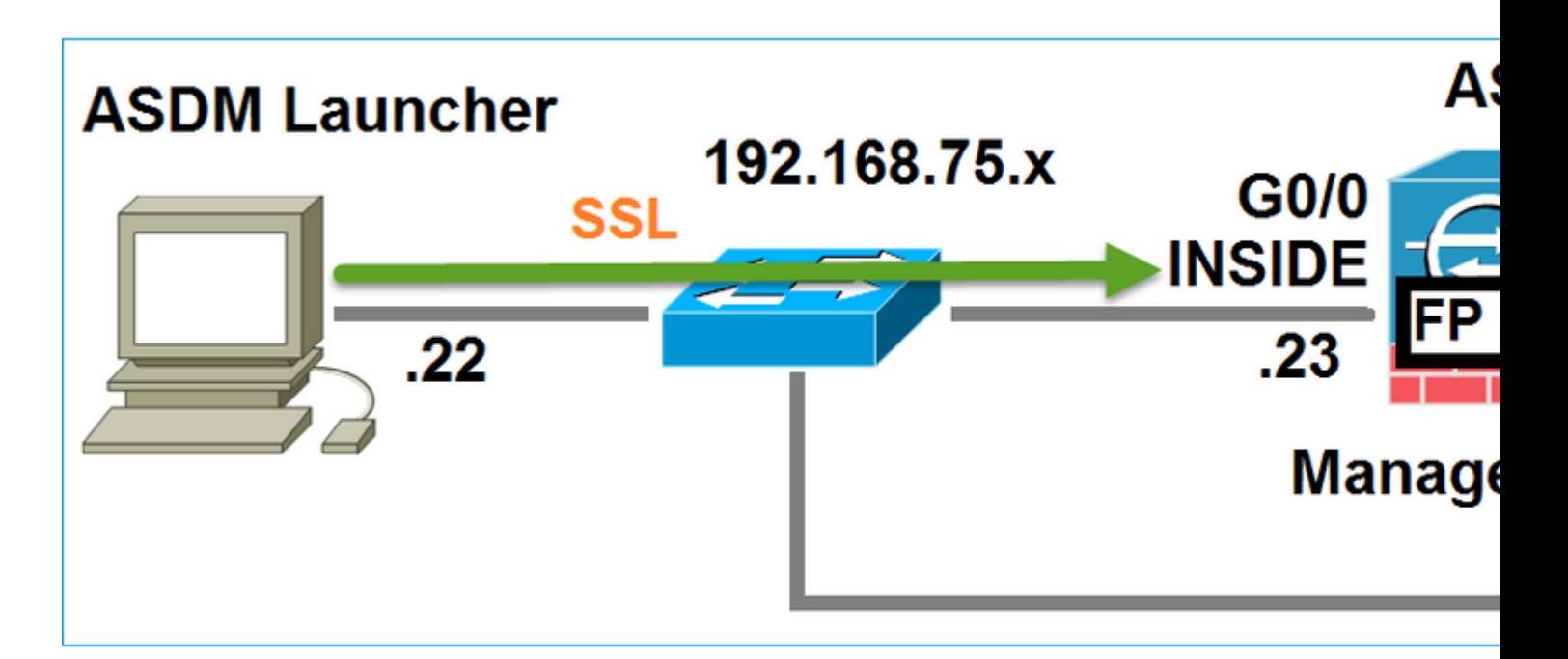

### <span id="page-4-0"></span>**Step 2 - The ASDM Discovers the ASA Configuration and the FirePOWER Module IP Address**

Enter the **debug http 255** command on the ASA in order to show all the checks that are done in the background when the ASDM connects to the ASA:

<#root>

ASA5525#

**debug http 255**

…

HTTP: processing ASDM request [/admin/exec/

**show+module**

] with cookie-based authentication HTTP: processing GET URL '/admin/exec/show+module' from host 192.168.75.22 HTTP: processing ASDM request [/admin/exec/show+cluster+interface-mode] with cookie-based authentication HTTP: processing GET URL '/admin/exec/show+cluster+interface-mode' from host 192.168.75.22 HTTP: processing ASDM request [/admin/exec/show+cluster+info] with cookie-based authentication HTTP: processing GET URL '/admin/exec/show+cluster+info' from host 192.168.75.22 HTTP: processing ASDM request [/admin/exec/s

#### **how+module+sfr+details**

] with cookie-based authentication HTTP: processing GET URL '/admin/exec/show+module+sfr+details' from host 192.168.75.22

- show module The ASDM discovers the ASA modules.
- show module sfr details The ASDM discovers the module details, which include the FirePOWER management IP address.

These are seen in the background as a series of SSL connections from the PC towards the ASA IP address:

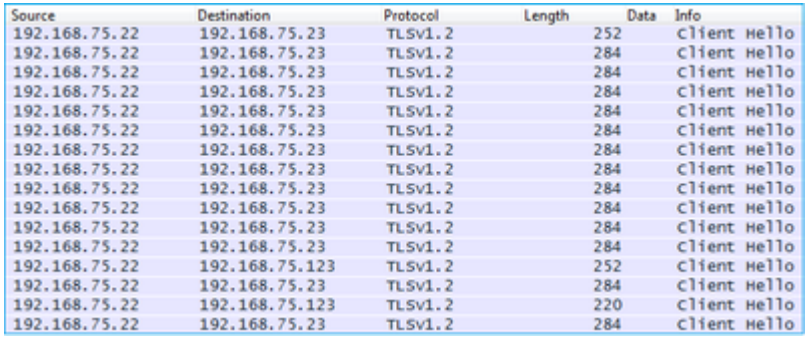

## <span id="page-5-0"></span>**Step 3 - The ASDM Initiates Communication Towards the FirePOWER Module**

Since the ASDM knows the FirePOWER management IP address, it initiates SSL sessions towards the module:

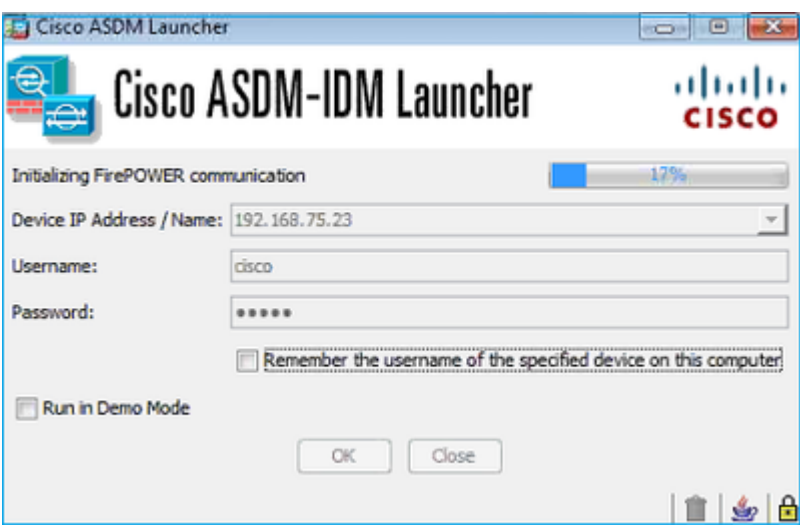

This is seen in the background as SSL connections from the ASDM host towards the FirePOWER management IP address:

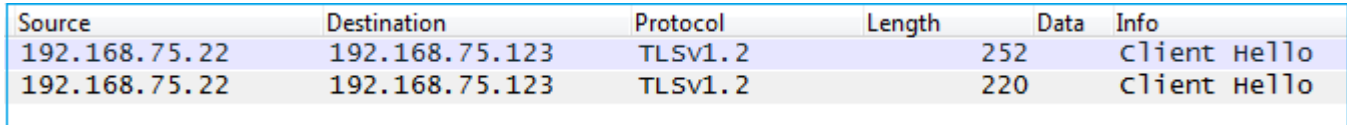

This can be visualized as follows:

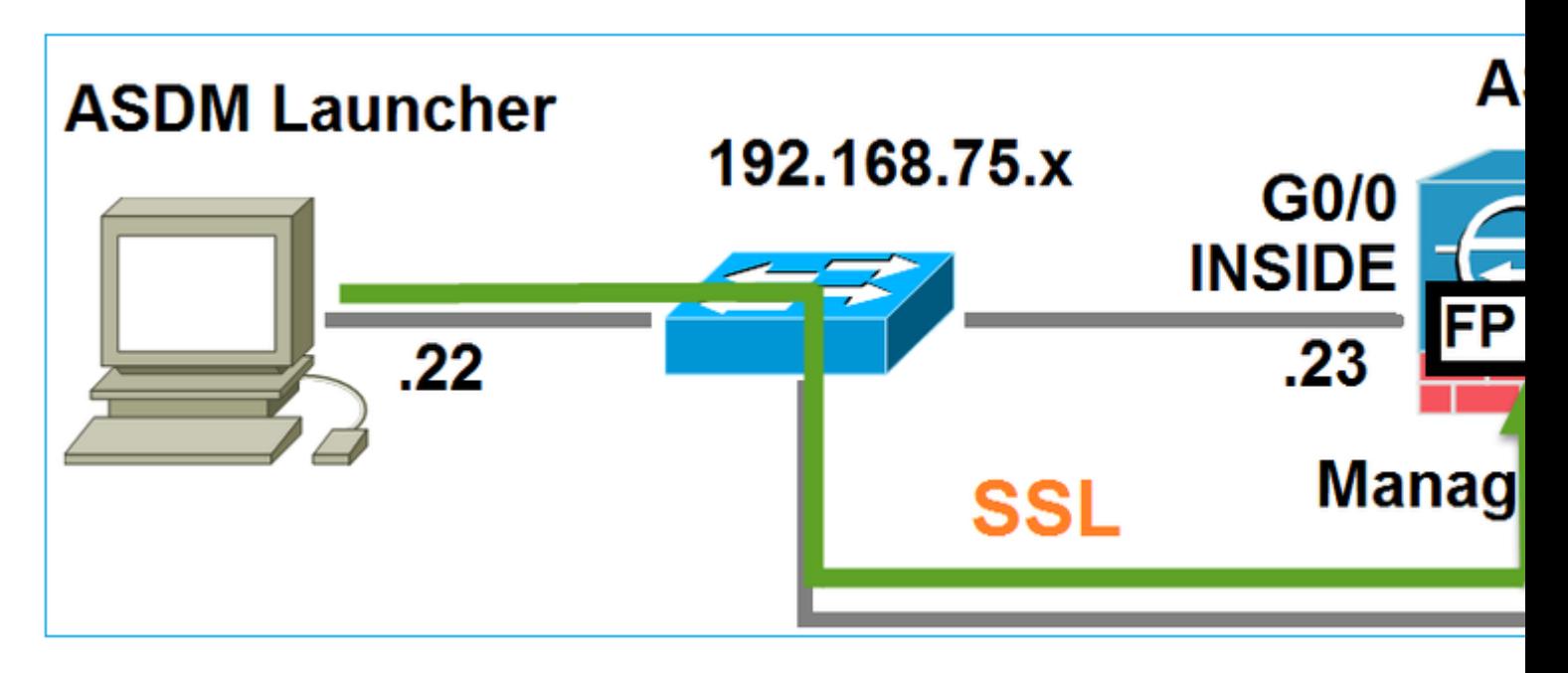

The ASDM authenticates the FirePOWER and a security warning is shown since the FirePOWER Certificate is self-signed:

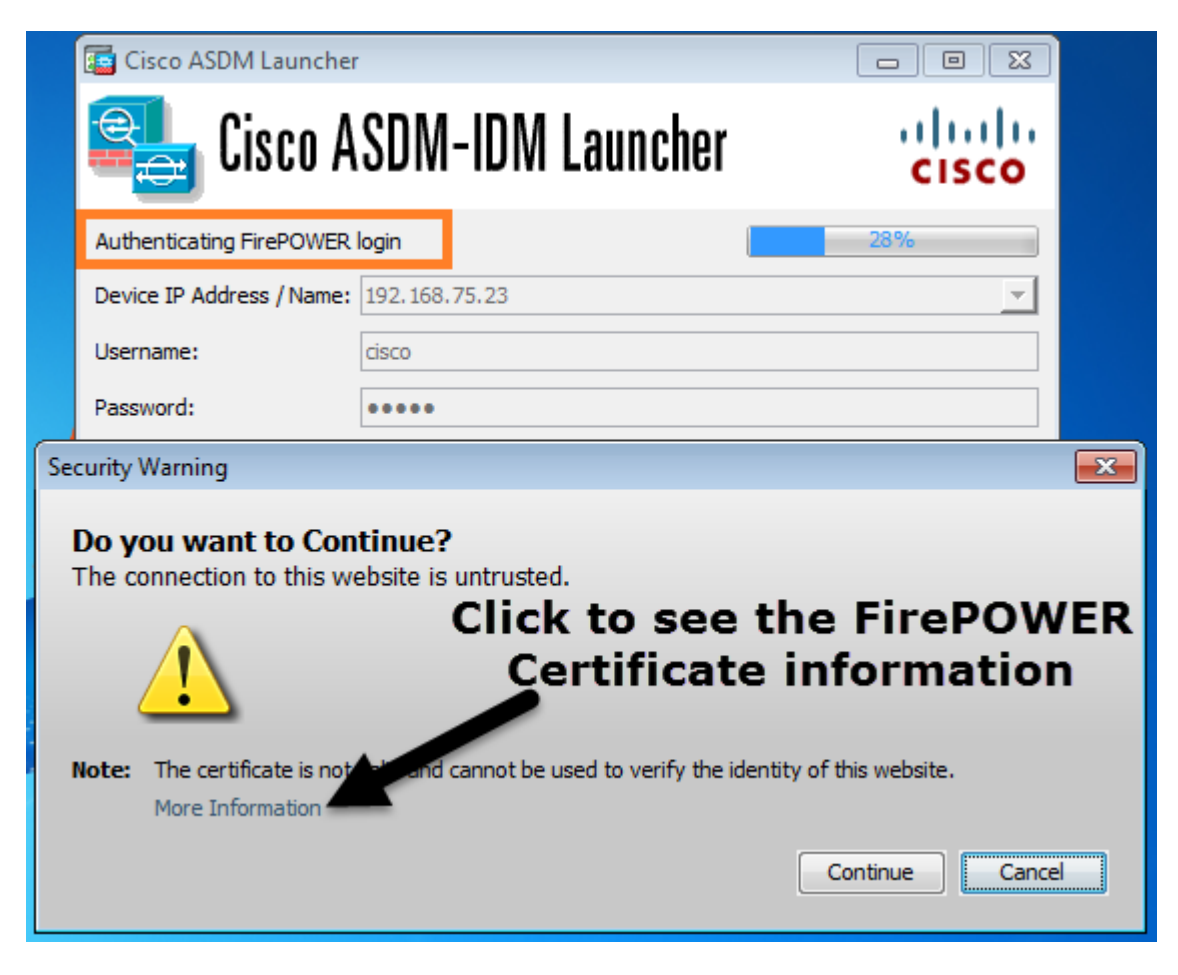

## <span id="page-6-0"></span>**Step 4 - The ASDM Retrieves the FirePOWER Menu Items**

After the successful authentication, the ASDM retrieves the Menu Items from the FirePOWER device:

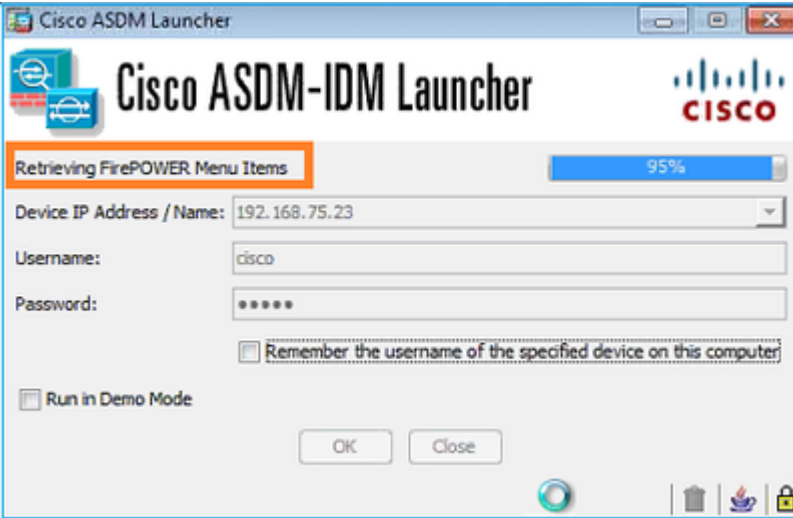

The retrieved tabs are shown in this example:

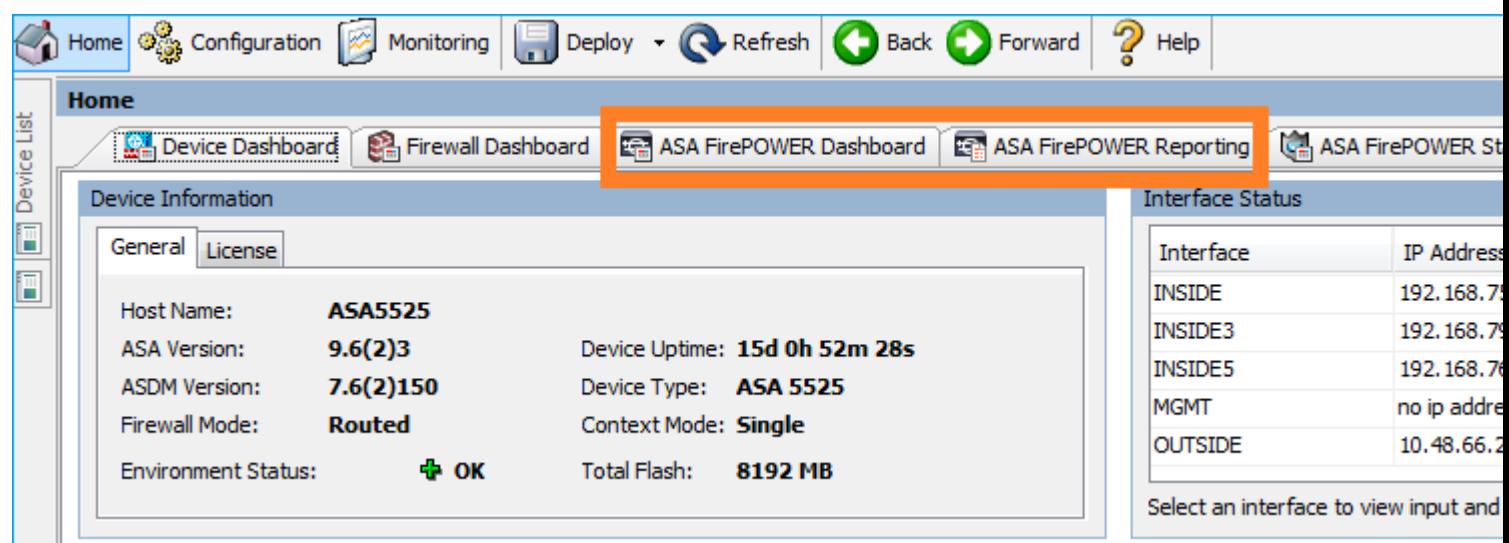

It also retrieves the ASA FirePOWER Configuration Menu Item:

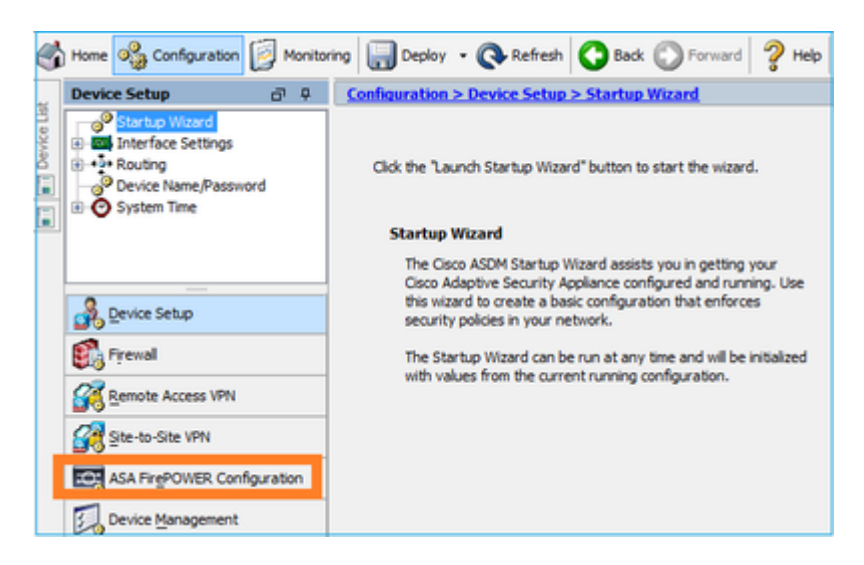

## <span id="page-7-0"></span>**Troubleshoot**

In case ASDM cannot establish an SSL tunnel with the FirePOWER Management IP address, it only loads

this FirePOWER Menu Item:

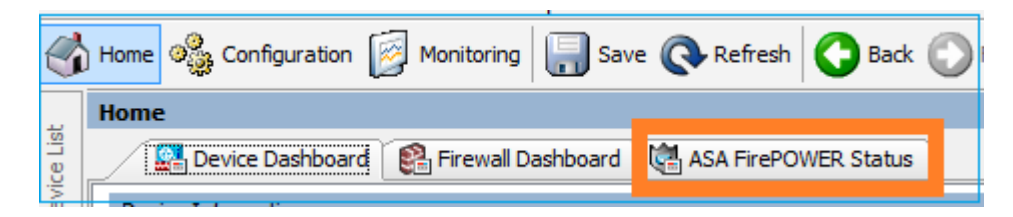

The ASA FirePOWER Configuration Item is missing as well:

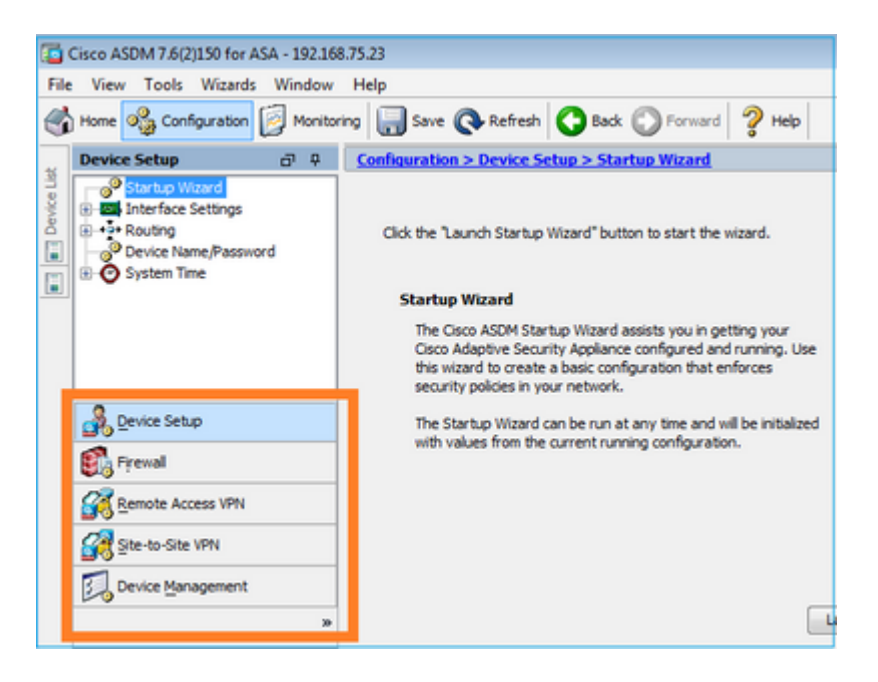

### **Verification 1**

Make sure that the ASA management interface is UP and the switchport connected to it is in the proper VLAN:

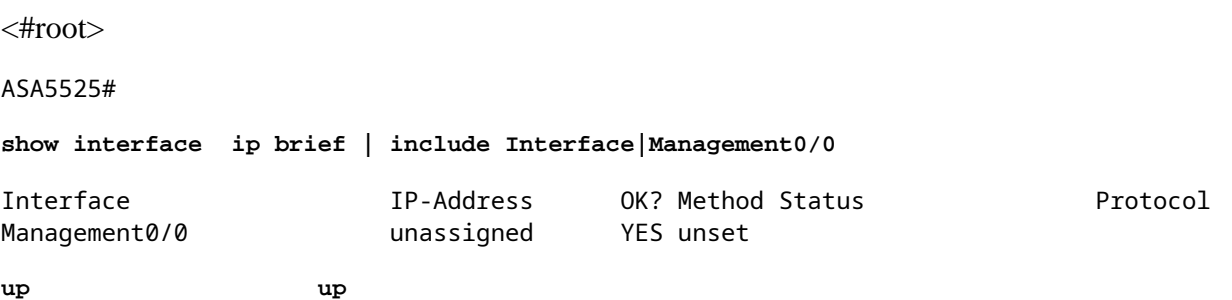

#### **Recommended Troubleshooting**

- Set the proper VLAN.
- Bring the port UP (check the cable, check the switchport configuration (speed/duplex/shut)).

#### **Verification 2**

Make sure that the FirePOWER module is fully initialized, UP, and running:

<#root>

#### ASA5525#

**show module sfr details**

Getting details from the Service Module, please wait...

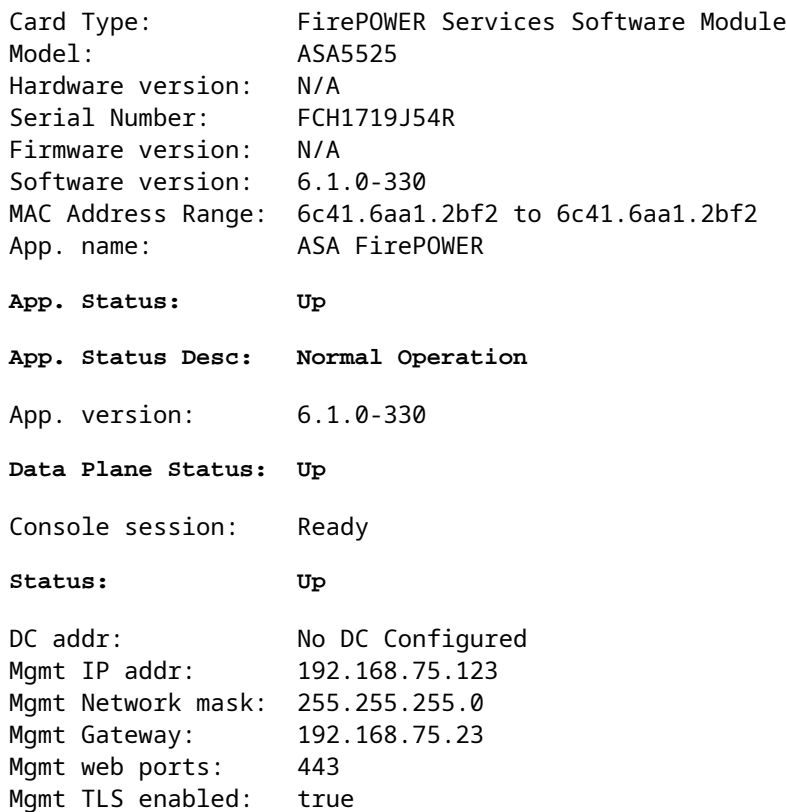

<#root>

A5525#

**session sfr console**

```
Opening console session with module sfr.
Connected to module sfr. Escape character sequence is 'CTRL-^X'.
>
```
**show version**

```
--------------------[ FP5525-3 ]--------------------
Model : ASA5525 (72) Version 6.1.0 (Build 330)
UUID : 71fd1be4-7641-11e6-87e4-d6ca846264e3
extra update version : 71191624 7041 1126<br>Rules update version : 2016-03-28-001-vrt
VDB version : 270
----------------------------------------------------
```
>

#### **Recommended Troubleshooting**

• Check the output of the **show module sfr log console** command for errors or failures.

#### **Verification 3**

Check basic connectivity between the ASDM host and the FirePOWER module management IP with commands such as **ping** and **tracert/traceroute**:

Pinging 192.168.75.123 with 32 bytes of data:<br>Reply from 192.168.75.123: bytes=32 time=3ms<br>Reply from 192.168.75.123: bytes=32 time<1ms<br>Reply from 192.168.75.123: bytes=32 time<1ms<br>Reply from 192.168.75.123: bytes=32 time<  $TTL=64$ C:\Users\cisco>tracert 192.168.75.123 Tracing route to 192.168.75.123 over a maximum of 30 hops  $\{1 \text{ ms } 192.168.75.123$ п  $\leq 1$  ms  $\leq 1$  ms Trace complete.

#### **Recommended Troubleshooting**

- Check routing along the path.
- Verify that there are no devices in the path that block the traffic.

#### **Verification 4**

If the ASDM host and the FirePOWER management IP address are in the same Layer 3 network, check the Address Resolution Protocol (ARP) table on the ASDM host:

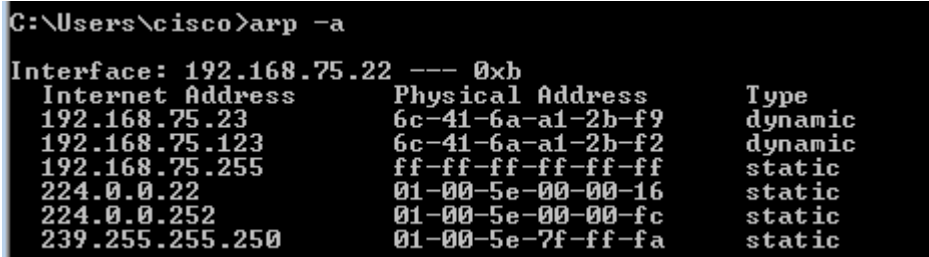

#### **Recommended Troubleshooting**

- If there are no ARP entries, use Wireshark in order to check the ARP communication. Ensure the MAC addresses of the packets are correct.
- If there are ARP entries, ensure they are correct.

#### **Verification 5**

Enable capture on the ASDM device while you connect via ASDM in order to see if there is proper TCP communication between the host and the FirePOWER module. At a minimum, you then see:

- TCP 3-way handshake between the ASDM host and the ASA.
- SSL tunnel established between the ASDM host and the ASA.
- TCP 3-way handshake between the ASDM host and the FirePOWER module management IP address.
- SSL tunnel established between the ASDM host and the FirePOWER module management IP address.

#### **Recommended Troubleshooting**

• If the TCP 3-way handshake fails, ensure that there is not asymmetric traffic or devices in the path

that block the TCP packets.

• If SSL fails, check if there is no device in the path doing man-in-the-middle (MITM) (the Server Certificate Issuer gives a hint for this).

### **Verification 6**

In order to check the traffic to and from the FirePOWER module, enable capture on the asa mgmt plane interface. In the capture, you can see the:

- ARP request from the ASDM host (packet 42).
- ARP reply from the FirePOWER module (packet 43).
- TCP 3-way handshake between the ASDM host and the FirePOWER module (packets 44-46).

## ASA5525# **capture FP\_MGMT interface asa\_mgmt\_plane**

```
ASA5525# show capture FP_MGMT | i 192.168.75.123
```

```
…
```
42: 20:27:28.532076 arp who-has 192.168.75.123 tell 192.168.75.22

43: 20:27:28.532153 **arp reply** 192.168.75.123 is-at 6c:41:6a:a1:2b:f2

44: 20:27:28.532473 192.168.75.22.48391 > 192.168.75.123.443: **S** 2861923942:2861923942(0) win 8192 <mss 1260,nop,wscale 2,nop,nop,sackOK>

45: 20:27:28.532549 192.168.75.123.443 > 192.168.75.22.48391: **S** 1324352332:1324352332(0) **ack** 2861923943 win 14600 <mss 1460,nop,nop,sackOK,nop,wscale 7>

46: 20:27:28.532839 192.168.75.22.48391 > 192.168.75.123.443: . **ack** 1324352333 win 16695

### **Recommended Troubleshooting**

• Same as in Verification 5.

### **Verification 7**

Verify that the ASDM user has privilege level 15. One way to confirm this is to enter the **debug http 255** command while it connects via ASDM:

<#root>

ASA5525#

**debug http 255**

```
debug http enabled at level 255.
HTTP: processing ASDM request [/admin/asdm banner] with cookie-based authentication (aware webvpn conf.:
HTTP: check admin session. Cookie index [2][c8a06c50]
HTTP: Admin session cookie [A27614B@20480@78CF@58989AACB80CE5159544A1B3EE62661F99D475DC]
HTTP: Admin session idle-timeout reset
HTTP: admin session verified = [1]
HTTP: username = [user1],
privilege = [14]
```
#### **Recommended Troubleshooting**

• If the privilege level is not 15, then try with a user that has level 15.

### **Verification 8**

If between the ASDM host and the FirePOWER module there is network adddress translation (NAT) for the FirePOWER Management IP address, then you need to specify the NATed IP address:

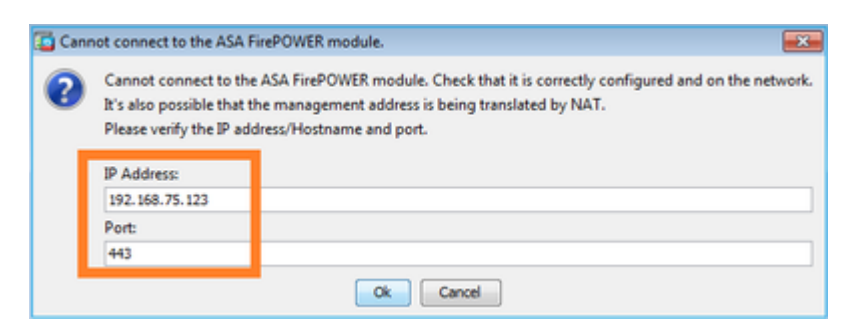

#### **Recommended Troubleshooting**

• Captures at the end points (ASA/SFR and end-host) confirms this.

#### **Verification 9**

Make sure that the FirePOWER module is not already managed by FMC, because in that case the FirePOWER tabs in ASDM is missing:

<#root>

ASA5525#

**session sfr console**

```
Opening console session with module sfr.
Connected to module sfr. Escape character sequence is 'CTRL-^X'.
>
```
**show managers**

**Managed locally.**

>

Another method is with the **show module sfr details** command:

<#root>

ASA5525#

**show module sfr details**

Getting details from the Service Module, please wait...

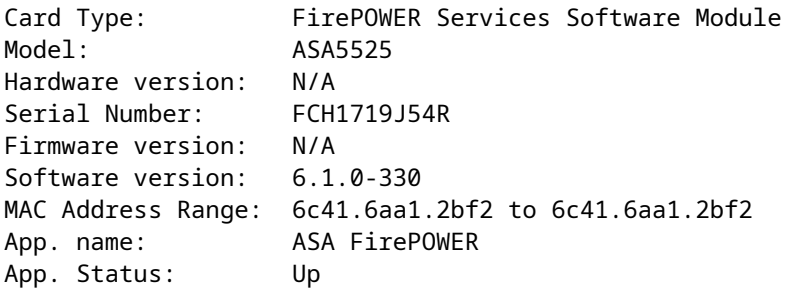

App. Status Desc: Normal Operation App. version: 6.1.0-330 Data Plane Status: Up Console session: Ready Status: Up **DC addr: No DC Configured** Mgmt IP addr: 192.168.75.123 Mgmt Network mask: 255.255.255.0 Mgmt Gateway: 192.168.75.23 Mgmt web ports: 443 Mgmt TLS enabled: true

#### **Recommended Troubleshooting**

• If the device is already managed, you need to unregister it before you manage it from ASDM. See the [Firepower Management Center Configuration Guide](https://www.cisco.com/c/en/us/td/docs/security/firepower/640/configuration/guide/fpmc-config-guide-v64/device_management_basics.html#ID-2242-00000786).

#### **Verification 10**

Check the wireshark capture in order to ensure the ASDM client connects with a proper TLS version (for example, TLSv1.2).

#### **Recommended Troubleshooting**

- Tune the browser SSL settings.
- Try with another browser.
- Try from another end-host.

#### **Verification 11**

Verify in the [Cisco ASA Compatibility](https://www.cisco.com/c/en/us/td/docs/security/asa/compatibility/asamatrx.html) guide that the ASA/ASDM images are compatible.

#### **Recommended Troubleshooting**

• Use a compatible ASDM image.

### **Verification 12**

Verify in the [Cisco ASA Compatibility](https://www.cisco.com/c/en/us/td/docs/security/asa/compatibility/asamatrx.html) guide that the FirePOWER device is compatible with the ASDM version.

#### **Recommended Troubleshooting**

• Use a compatible ASDM image.

## <span id="page-13-0"></span>**Related Information**

- **[Cisco ASA FirePOWER Module Quick Start Guide](http://www.cisco.com/c/en/us/td/docs/security/asa/quick_start/sfr/firepower-qsg.html)**
- **[ASA with FirePOWER Services Local Management Configuration Guide, Version 6.1.0](http://www.cisco.com/c/en/us/td/docs/security/firepower/610/asa-fp-services/asa-with-firepower-services-local-management-configuration-guide-v610.html)**
- **[ASA FirePOWER Module User Guide for the ASA5506-X, ASA5506H-X, ASA5506W-X,](http://www.cisco.com/c/en/us/td/docs/security/firesight/541/firepower-module-user-guide/asa-firepower-module-user-guide-v541.html) [ASA5508-X, and ASA5516-X, Version 5.4.1](http://www.cisco.com/c/en/us/td/docs/security/firesight/541/firepower-module-user-guide/asa-firepower-module-user-guide-v541.html)**
- **[Technical Support & Documentation Cisco Systems](https://www.cisco.com/c/en/us/support/index.html)**